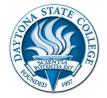

# Dual Enrollment – Steps to Apply Online

**Step 1-** Go to www.DaytonaState.edu and select Apply Now.

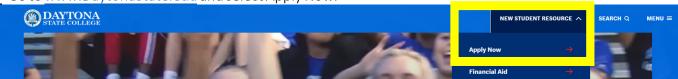

# Step 2 - Account Creation

Create an account. This account only allows access to the application. If you forget your information, you can create another. The username and password are case sensitive.

Login Clear Forgot my User Name/Password

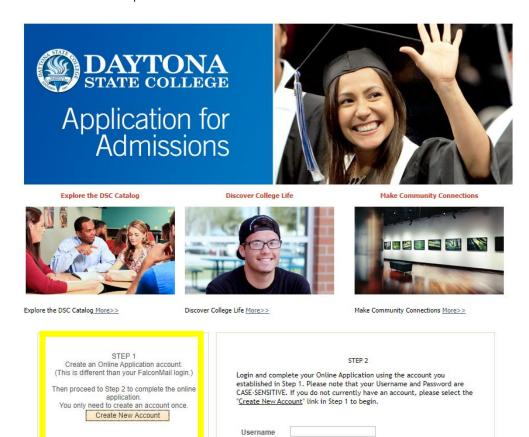

Password

If additional assistance is needed with the application, please contact the Admissions Office at 386-506-3642 or email <a href="mailto:Admissions@DaytonaState.edu">Admissions@DaytonaState.edu</a>. If you would prefer to download an application, please click <a href="mailto:here">here</a>.

## Step 3 - Log in

Once you create an account, use the information to log in to begin and complete the application.

Step 4 – Complete each section of the application. Select Save or Continue on each page to get to the next section.

Page 1 – Academic Plan Selection – Select Dual Enroll from Public, Private, or Home School, then hit Continue.

#### Reset My Password Logout

## Academic Data Selection

Welcome karen test

Academic Information: This section will allow you to choose your program of study, preferred campus, and desired enrollment term at Daytona State College. Information about Careers and Plans can be found in the Daytona State College Catalog. For Academic Career, high school graduates should select 'College Credit Programs' for Associate degrees, Bachelor's degrees, College Credit Certificates, and Non-degree seeking majors. Students who are interested in Vocational majors should select 'Technical/Workforce Programs.' Students who want to attend DSC's high school program, GED program, or ESOL program should select 'GED, High School, ESOL.'

Daytona State College provides equal opportunity in employment and education services to all individuals without regard to race, sex, color, age, religion, disability, national origin, political affiliation, pregnancy or marital status. Inquiries may be directed to the Director of Equity and Inclusion at (386) 506-3000.

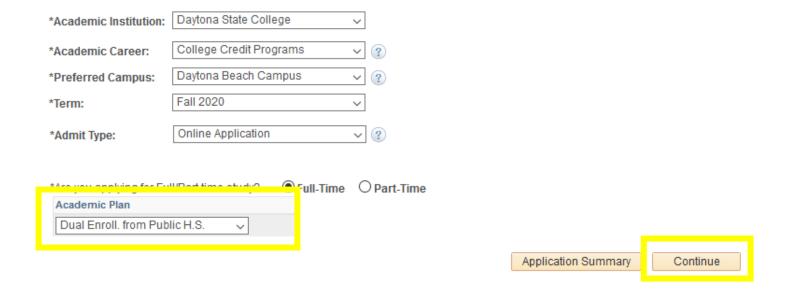

Complete the remaining sections on the right side of the page. As you complete, green check marks will appear on each section. Once all sections have been completed and checked, you will be able to select Submit Application (it will turn green when available).

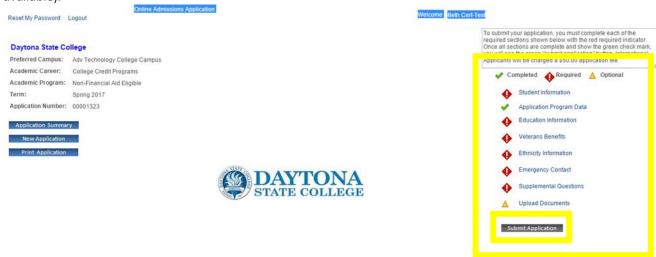

<u>Education Information</u> Enter your High School's code in the School ID box. If you don't see your school code here, use the magnifying glass to locate.

| Local High Schools       |        |
|--------------------------|--------|
| Atlantic                 | 783114 |
| Deland                   | 782495 |
| Deltona                  | 782514 |
| Flagler Palm Coast       | 782365 |
| Home School              | 445553 |
| Mainland                 | 782470 |
| Matanzas                 | 783499 |
| New Smyrna               | 782992 |
| Pine Ridge               | 782513 |
| Seabreeze                | 782480 |
| Spruce Creek             | 783110 |
| Taylor                   | 783090 |
| University (Orange City) | 783767 |

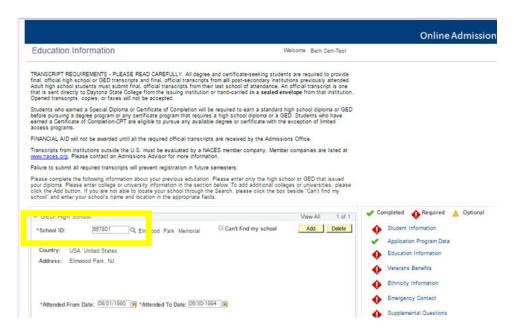

<u>Step 5</u> – Submit the application – You must have all green check marks in order to submit. Click the green Submit Application button, then on the next page select the 'Yes, I accept' button. Finally, click the yellow Submit button to finish the application.

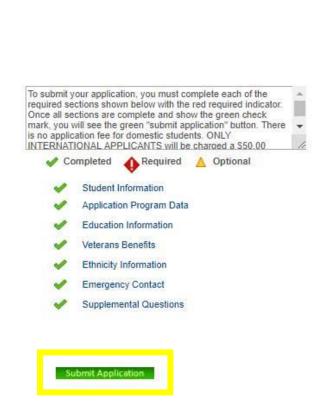

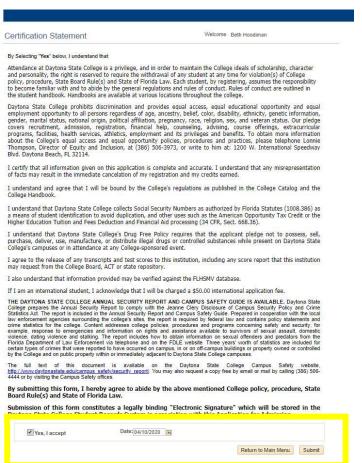

# Congrats! You're one step closer to becoming a Falcon!

You will receive an email confirmation and can log out of the application.

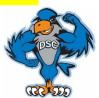